# **Konfigurieren von FirePOWER Management Center und FTD mit LDAP für externe Authentifizierung**

# **Inhalt**

Einleitung Voraussetzungen Anforderungen Verwendete Komponenten Hintergrundinformationen Netzwerkdiagramm Konfigurieren Grundlegende LDAP-Konfiguration in der FMC-GUI Shell-Zugriff für externe Benutzer Externe Authentifizierung gegenüber FTD Benutzerrollen SSL oder TLS Überprüfung Test-Suchbasis LDAP-Integration testen Fehlerbehebung Wie interagieren FMC/FTD und LDAP, um Benutzer herunterzuladen? Wie interagieren FMC/FTD und LDAP, um eine Benutzeranmeldeanfrage zu authentifizieren? SSL oder TLS funktionieren nicht wie erwartet Zugehörige Informationen

# **Einleitung**

In diesem Dokument wird beschrieben, wie die externe Authentifizierung über das Microsoft Lightweight Directory Access Protocol (LDAP) mit Cisco FirePOWER Management Center (FMC) und FirePOWER Threat Defense (FTD) aktiviert wird.

# **Voraussetzungen**

### **Anforderungen**

Cisco empfiehlt, dass Sie über Kenntnisse in folgenden Bereichen verfügen:

- FTD von Cisco
- Cisco FMC
- Microsoft-LDAP

### **Verwendete Komponenten**

Die Informationen in diesem Dokument basierend auf folgenden Software- und Hardware-Versionen:

• FTD 6.5.0-123

- FMC 6.5.0-115
- Microsoft Server 2012

Die Informationen in diesem Dokument beziehen sich auf Geräte in einer speziell eingerichteten Testumgebung. Alle Geräte, die in diesem Dokument benutzt wurden, begannen mit einer gelöschten (Nichterfüllungs) Konfiguration. Wenn Ihr Netzwerk in Betrieb ist, stellen Sie sicher, dass Sie die möglichen Auswirkungen aller Befehle kennen.

### **Hintergrundinformationen**

Das FMC und die verwalteten Geräte umfassen ein standardmäßiges Administratorkonto für den Verwaltungszugriff. Sie können benutzerdefinierte Benutzerkonten auf dem FMC und auf verwalteten Geräten entweder als interne Benutzer oder, falls für Ihr Modell unterstützt, als externe Benutzer auf einem LDAP- oder RADIUS-Server hinzufügen. Die Authentifizierung externer Benutzer wird für FMC und FTD unterstützt.

 $\tilde{a}f$ » Interner Benutzer - Das FMC/FTD-Gerät überprüft eine lokale Datenbank auf Benutzerauthentifizierung.

・ Externer Benutzer - Wenn der Benutzer nicht in der lokalen Datenbank vorhanden ist, werden die Systeminformationen eines externen LDAP- oder RADIUS-Authentifizierungsservers in die Benutzerdatenbank eingefügt.

### **Netzwerkdiagramm**

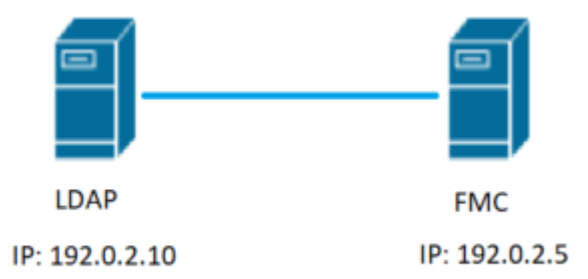

# **Konfigurieren**

### **Grundlegende LDAP-Konfiguration in der FMC-GUI**

Schritt 1: Navigieren Sie zu System > Users > External Authentication:

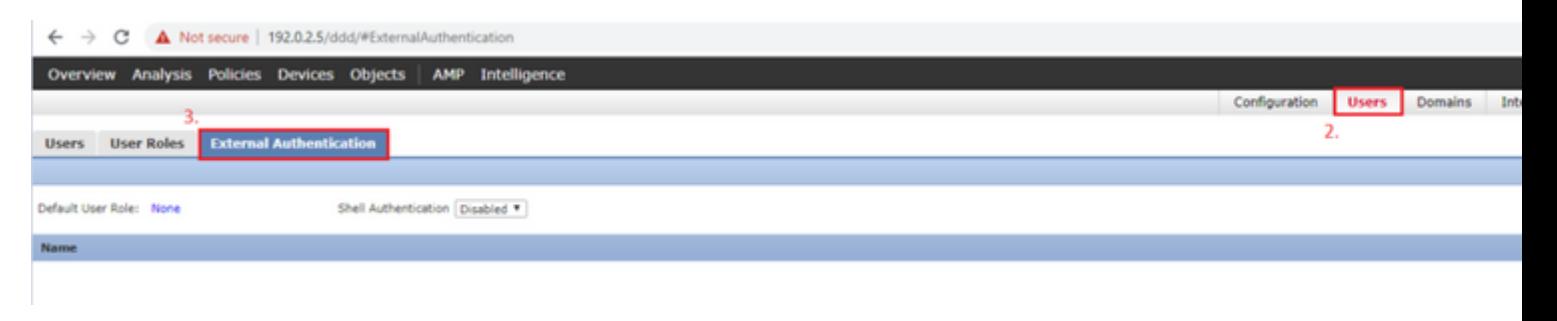

Schritt 2: Auswählen Add External Authentication Object:

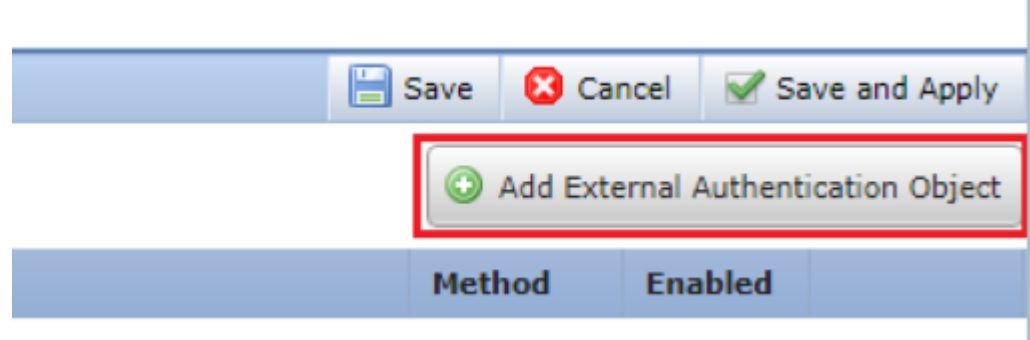

Schritt 3: Füllen Sie die erforderlichen Felder aus:

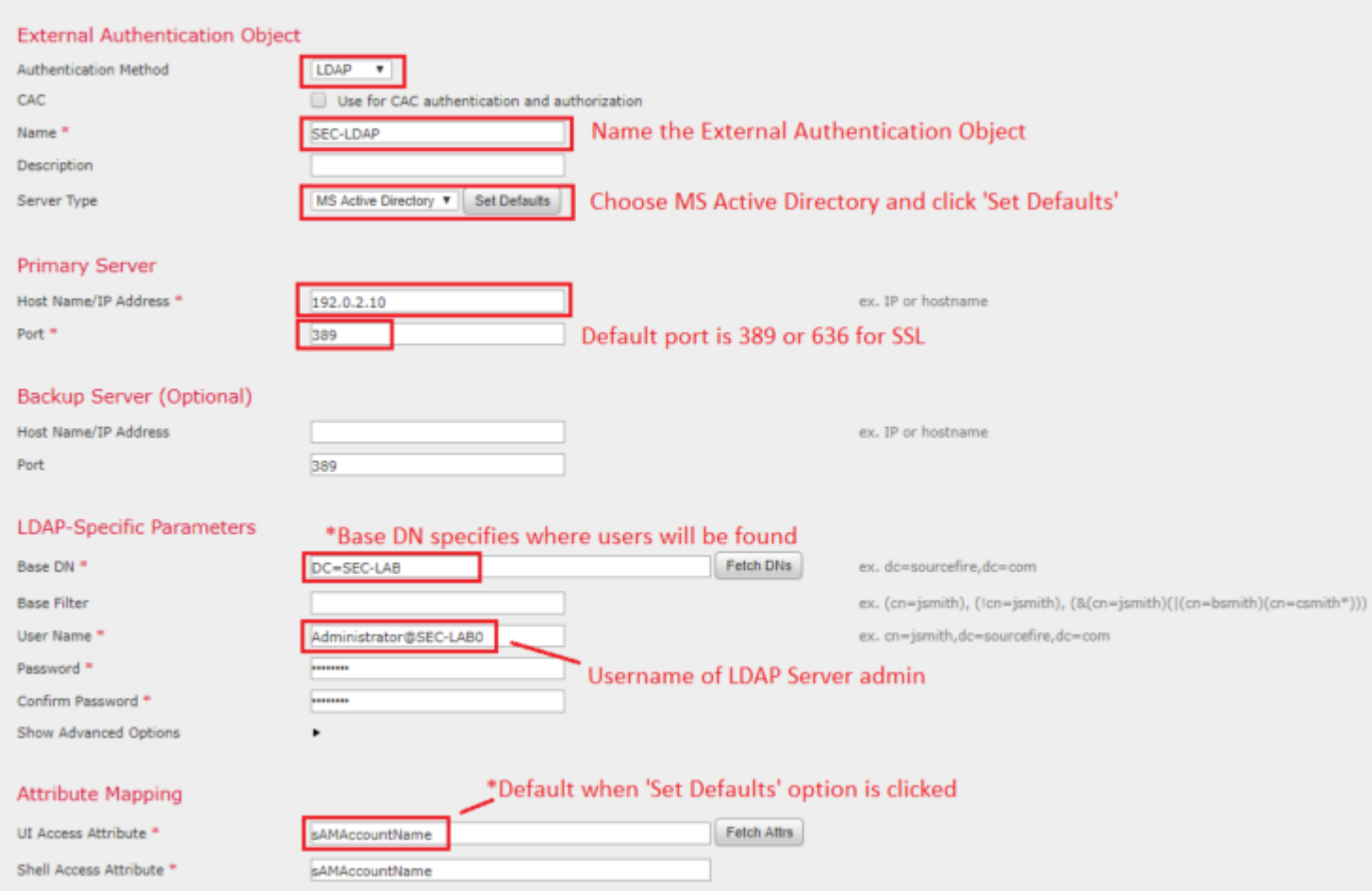

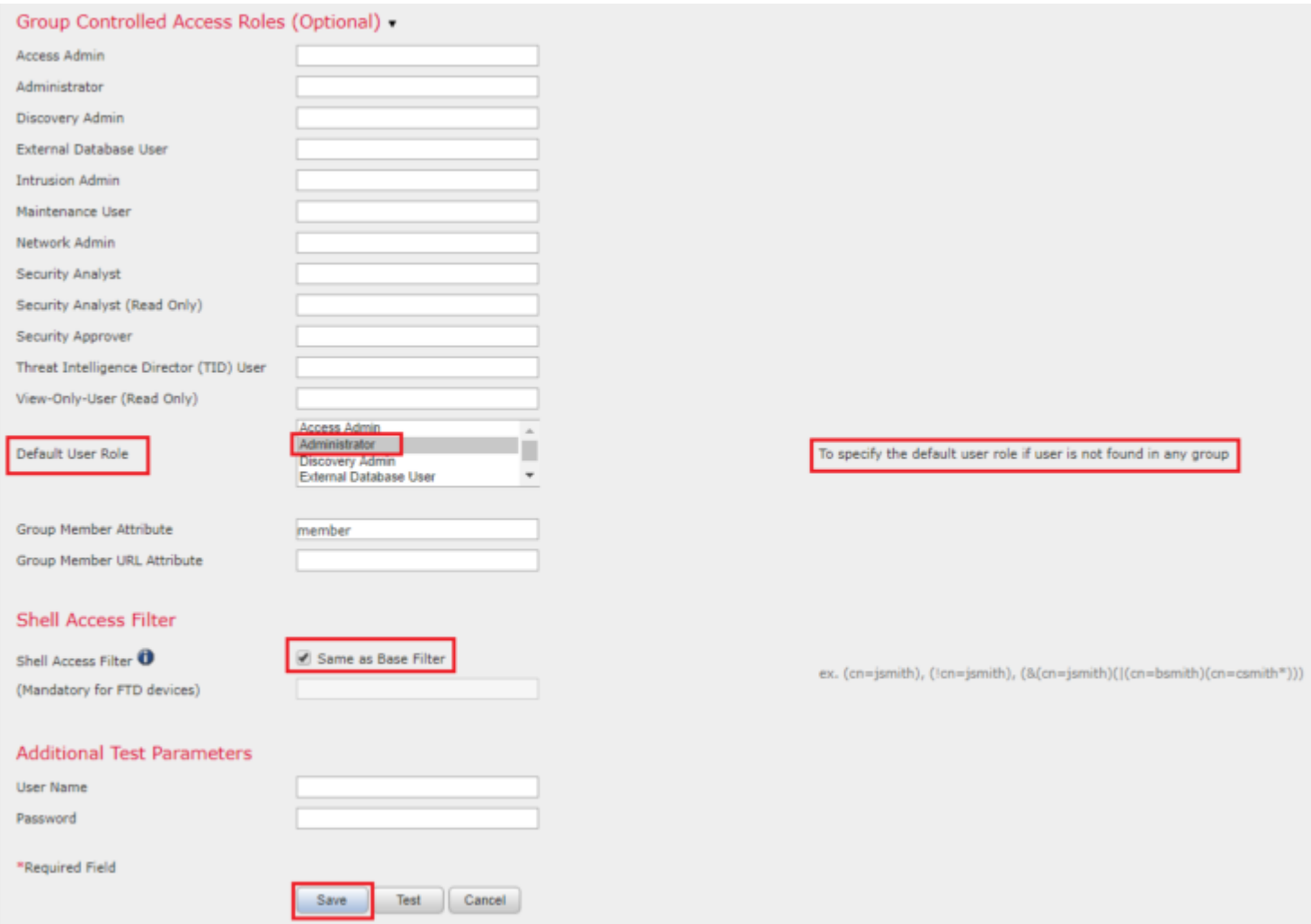

Schritt 4: Aktivieren Sie das External Authentication Objekt und Speichern:

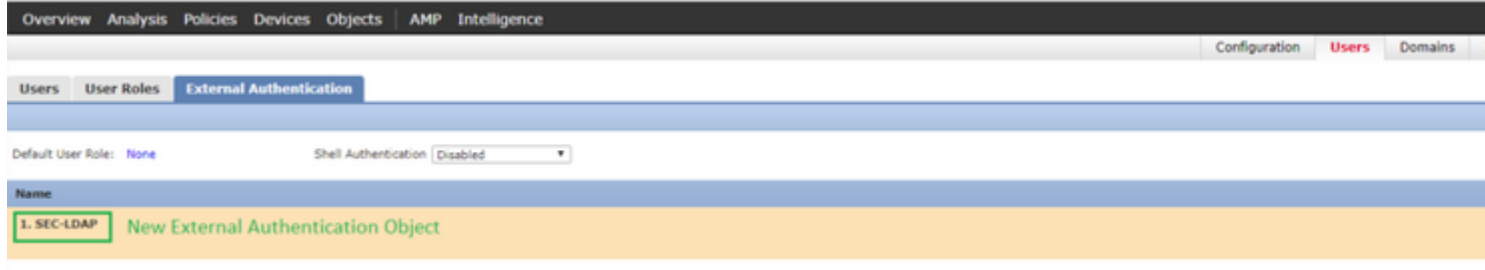

### **Shell-Zugriff für externe Benutzer**

Das FMC unterstützt zwei verschiedene interne Admin-Benutzer: einen für die Webschnittstelle und einen weiteren mit CLI-Zugriff. Das bedeutet, dass klar unterschieden wird, wer auf die GUI zugreifen kann und wer auch auf die CLI zugreifen kann. Zum Zeitpunkt der Installation wird das Kennwort für den Standardadmin-Benutzer synchronisiert, damit es auf der GUI und der CLI identisch ist. Sie werden jedoch von verschiedenen internen Mechanismen überwacht und können sich letztendlich unterscheiden.

Externen LDAP-Benutzern muss ebenfalls der Zugriff auf die Shell gewährt werden.

Schritt 1: Navigieren Sie zu System > Users > External Authentication und klicke auf Shell Authentication Dropdown-Feld, wie im Bild zu sehen und zu speichern:

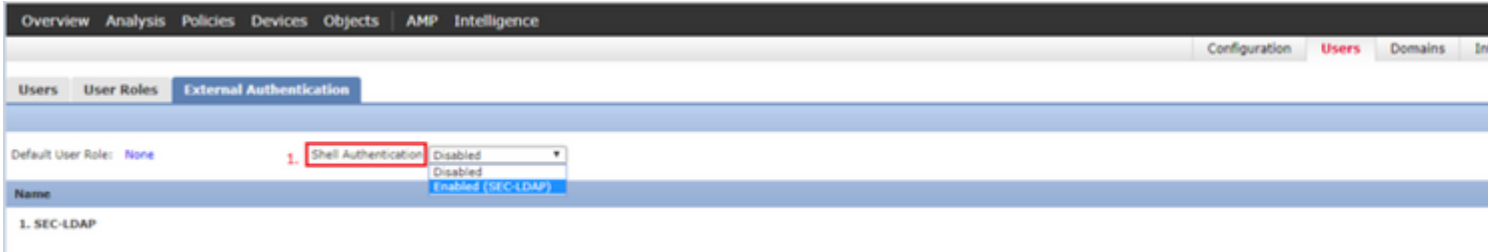

Schritt 2: Bereitstellen von Änderungen in FMC

Nach der Konfiguration des Shell-Zugriffs für externe Benutzer wird die Anmeldung über SSH aktiviert (siehe Abbildung):

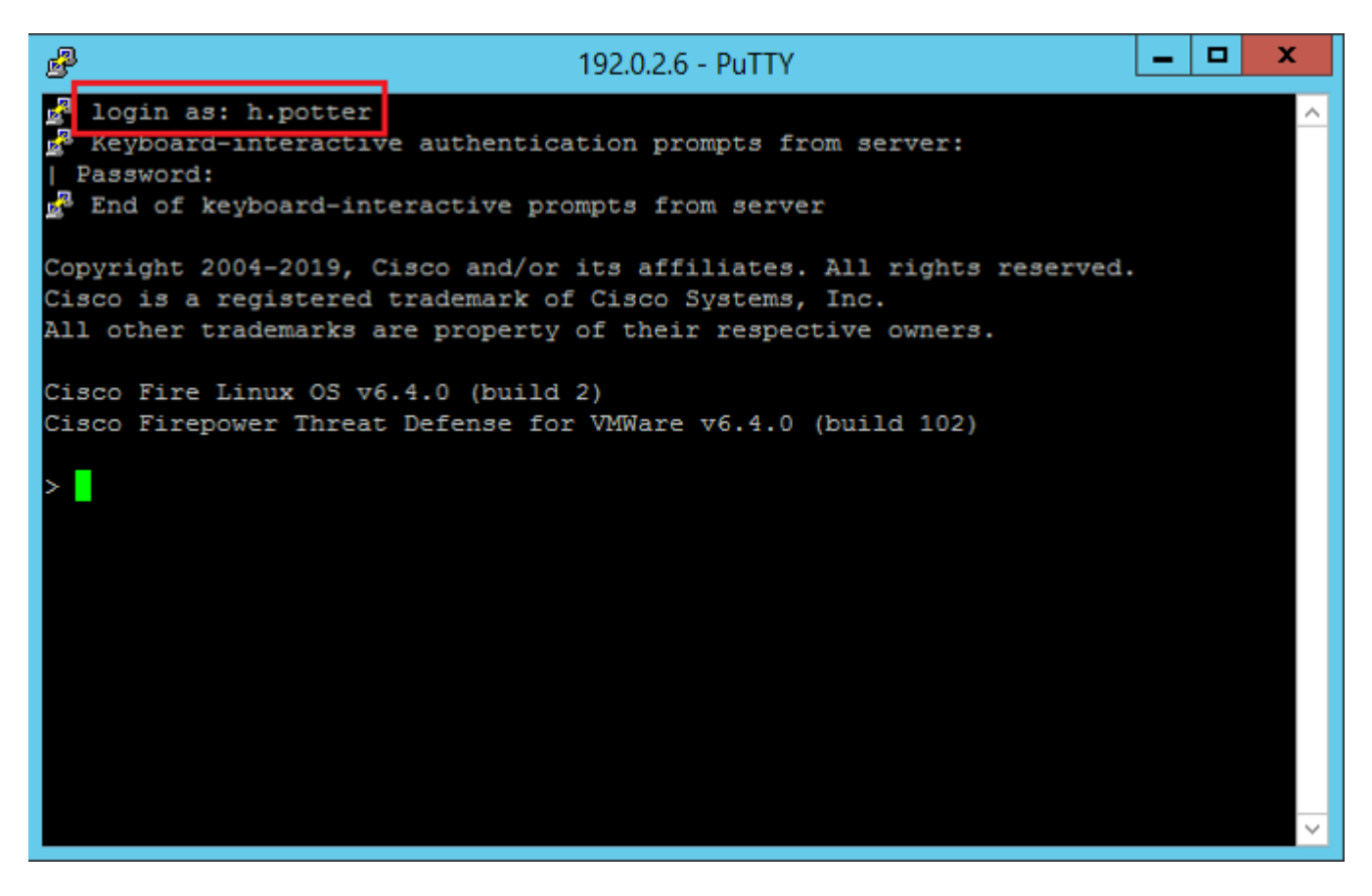

#### **Externe Authentifizierung gegenüber FTD**

Die externe Authentifizierung kann auf FTD aktiviert werden.

Schritt 1: Navigieren Sie zu Devices > Platform Settings > External Authentication. Klicken Sie auf Enabled und speichern:

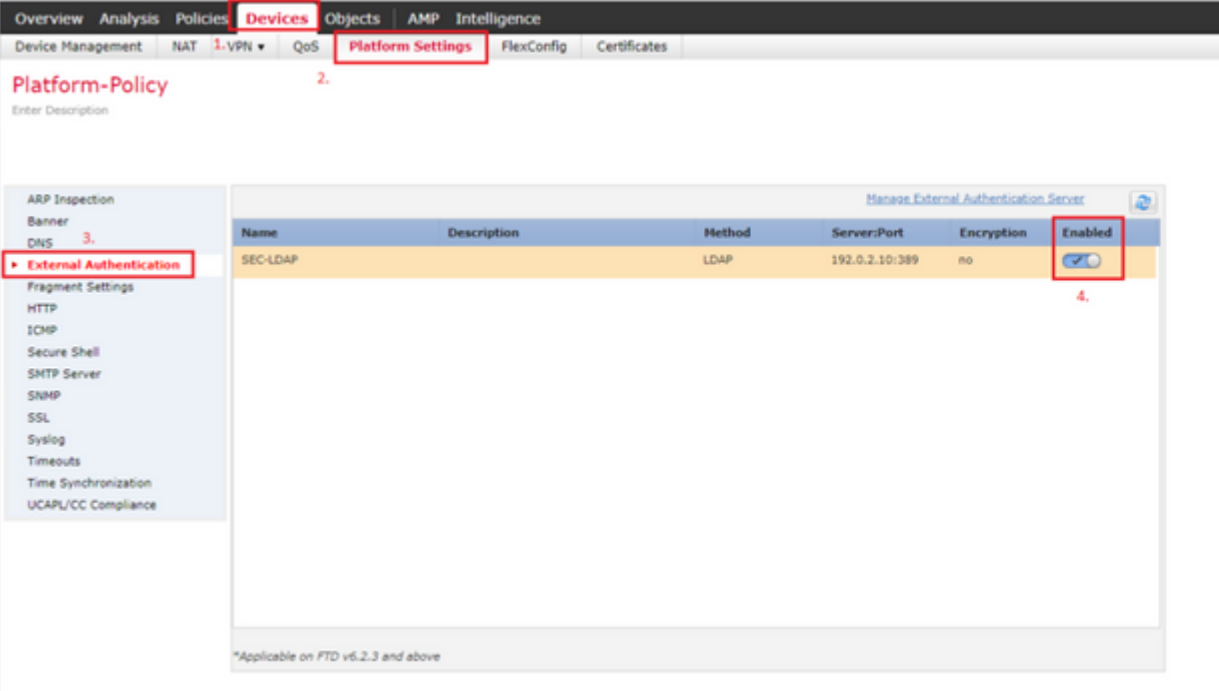

### **Benutzerrollen**

Benutzerberechtigungen basieren auf der zugewiesenen Benutzerrolle. Sie können auch benutzerdefinierte Benutzerrollen mit Zugriffsberechtigungen erstellen, die auf die Anforderungen Ihrer Organisation zugeschnitten sind, oder Sie können vordefinierte Rollen verwenden, z. B. Sicherheitsanalyst und Ermittlungsadministrator.

Es gibt zwei Arten von Benutzerrollen:

- 1. Benutzerrollen für Webschnittstelle
- 2. CLI-Benutzerrollen

Eine vollständige Liste der vordefinierten Rollen und weitere Informationen finden Sie unter [Benutzerrollen.](/content/en/us/td/docs/security/firepower/650/configuration/guide/fpmc-config-guide-v65/user_accounts_for_management_access.html#id_63532)

Um eine Standardbenutzerrolle für alle externen Authentifizierungsobjekte zu konfigurieren, navigieren Sie zu System > Users > External Authentication > Default User Role. Wählen Sie die Standard-Benutzerrolle aus, die Sie zuweisen möchten, und klicken Sie auf Save.

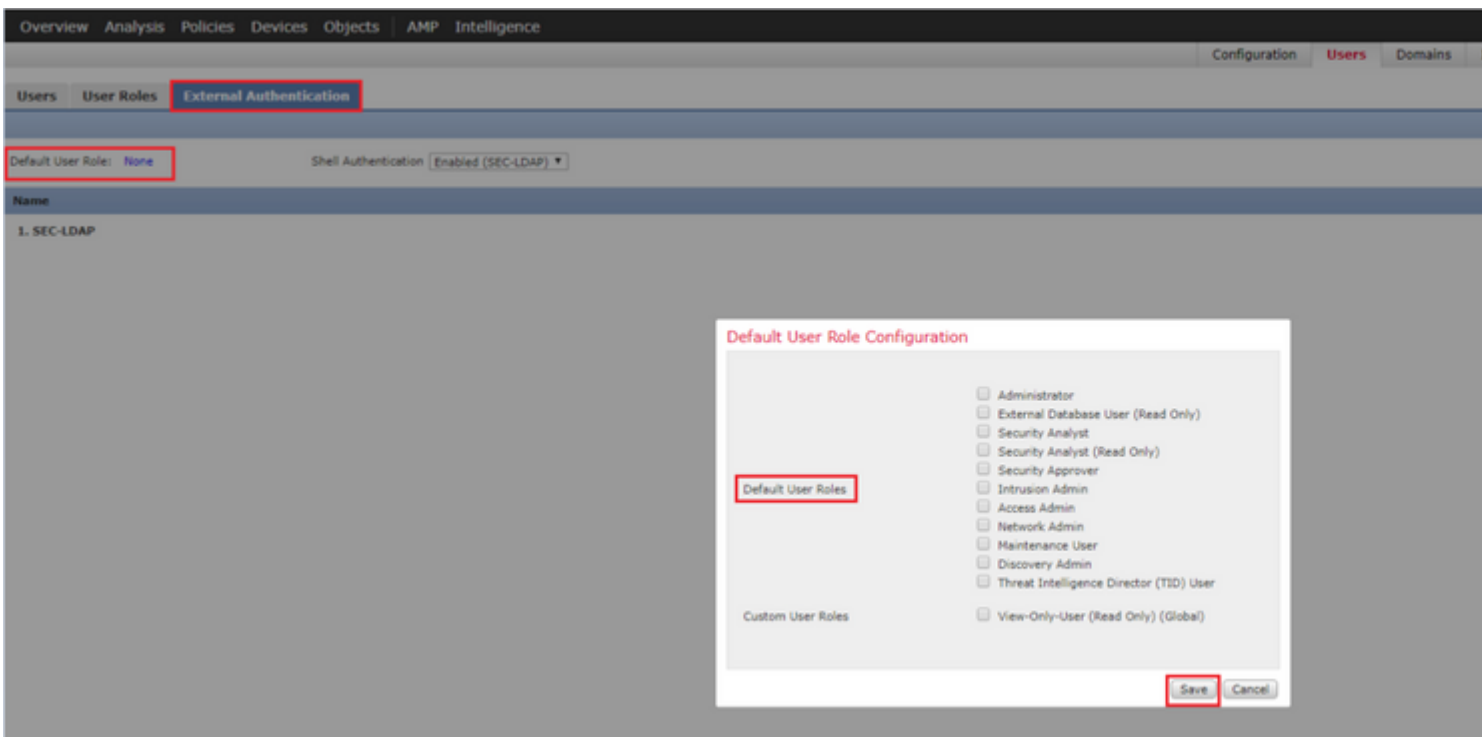

Um eine Standardbenutzerrolle auszuwählen oder bestimmten Benutzern in einer bestimmten Objektgruppe bestimmte Rollen zuzuweisen, können Sie das Objekt auswählen und zu navigieren. Group Controlled Access Roles wie im Bild zu sehen:

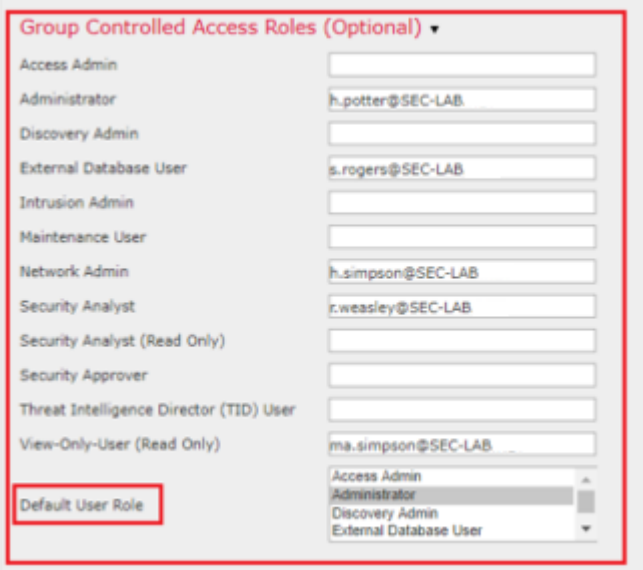

#### **SSL oder TLS**

DNS muss im FMC konfiguriert werden. Der Grund hierfür ist, dass der Betreff-Wert des Zertifikats mit dem des Authentication Object Primary Server Hostname. Nach der Konfiguration von Secure LDAP werden bei der Paketerfassung keine Anforderungen für die Klartextbindung mehr angezeigt.

SSL ändert den Standardport in 636, und TLS behält den Wert 389 bei.

**Hinweis**: Für die TLS-Verschlüsselung ist ein Zertifikat auf allen Plattformen erforderlich. Für SSL benötigt die FTD auch ein Zertifikat. Für andere Plattformen ist für SSL kein Zertifikat erforderlich. Es wird jedoch empfohlen, immer ein Zertifikat für SSL hochzuladen, um Man-in-the-MiddleAngriffe zu verhindern.

Schritt 1: Navigieren Sie zu Devices > Platform Settings > External Authentication > External Authentication Object und geben Sie die SSL/TLS-Informationen für die erweiterten Optionen ein:

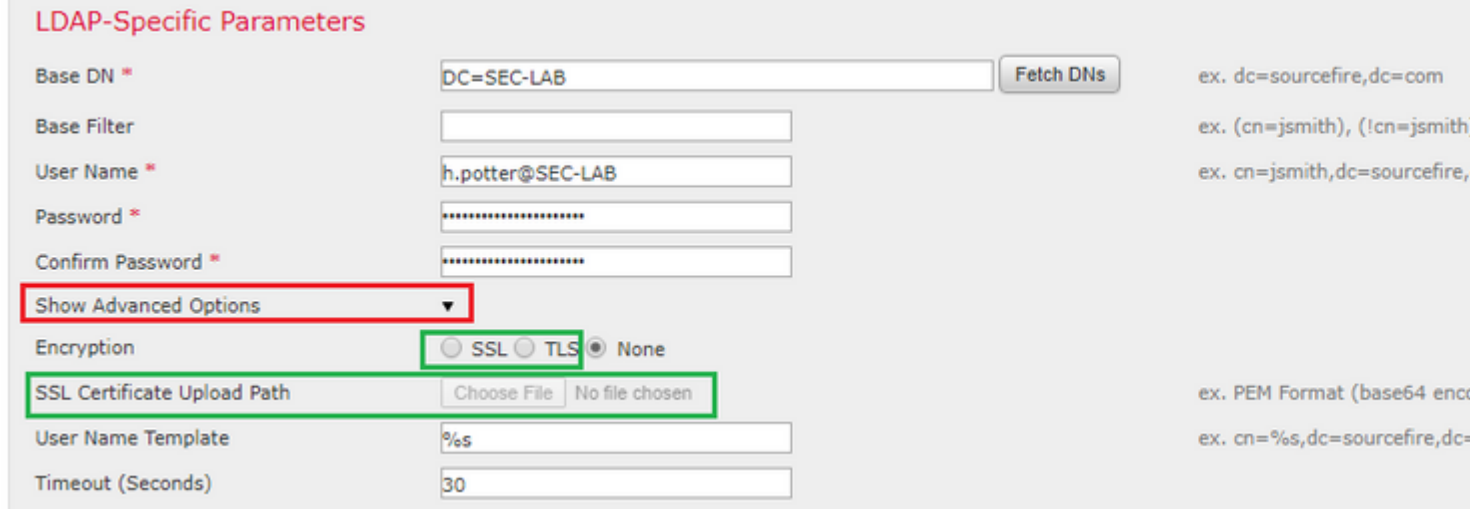

Schritt 2: Laden Sie das Zertifikat der Zertifizierungsstelle hoch, die das Zertifikat des Servers signiert hat. Das Zertifikat muss im PEM-Format vorliegen.

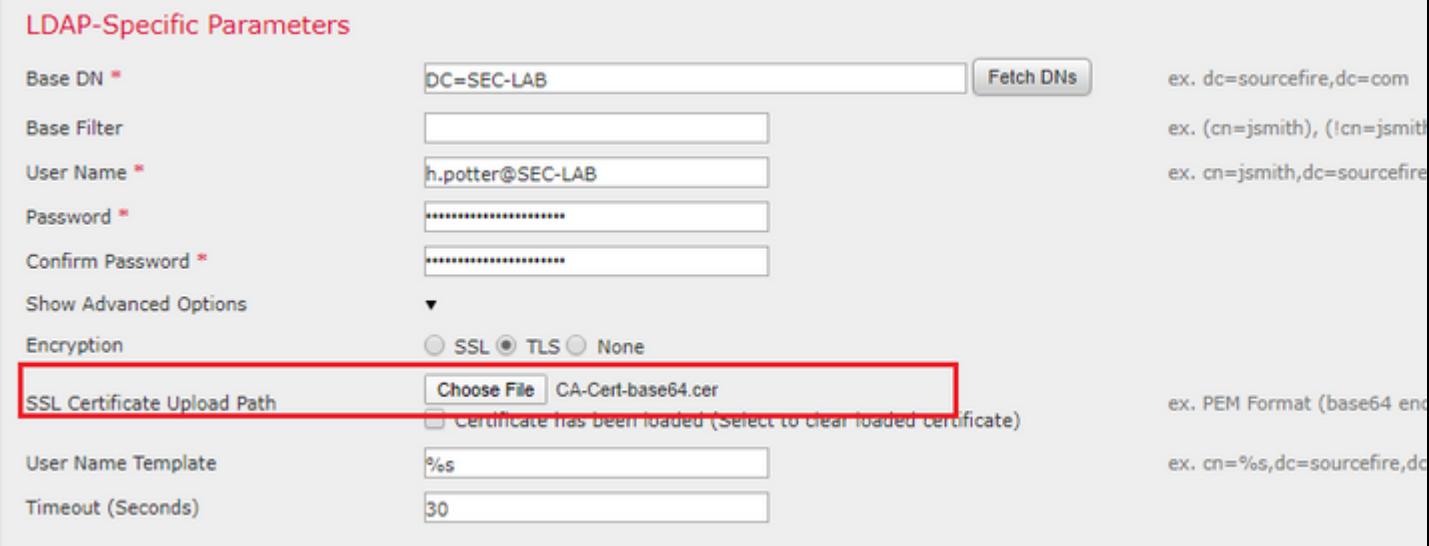

Schritt 3: Speichern Sie die Konfiguration.

# **Überprüfung**

#### **Test-Suchbasis**

Öffnen Sie eine Windows-Eingabeaufforderung oder PowerShell, in der LDAP konfiguriert ist, und geben Sie den folgenden Befehl ein: dsquery user -name

Beispiele:

.

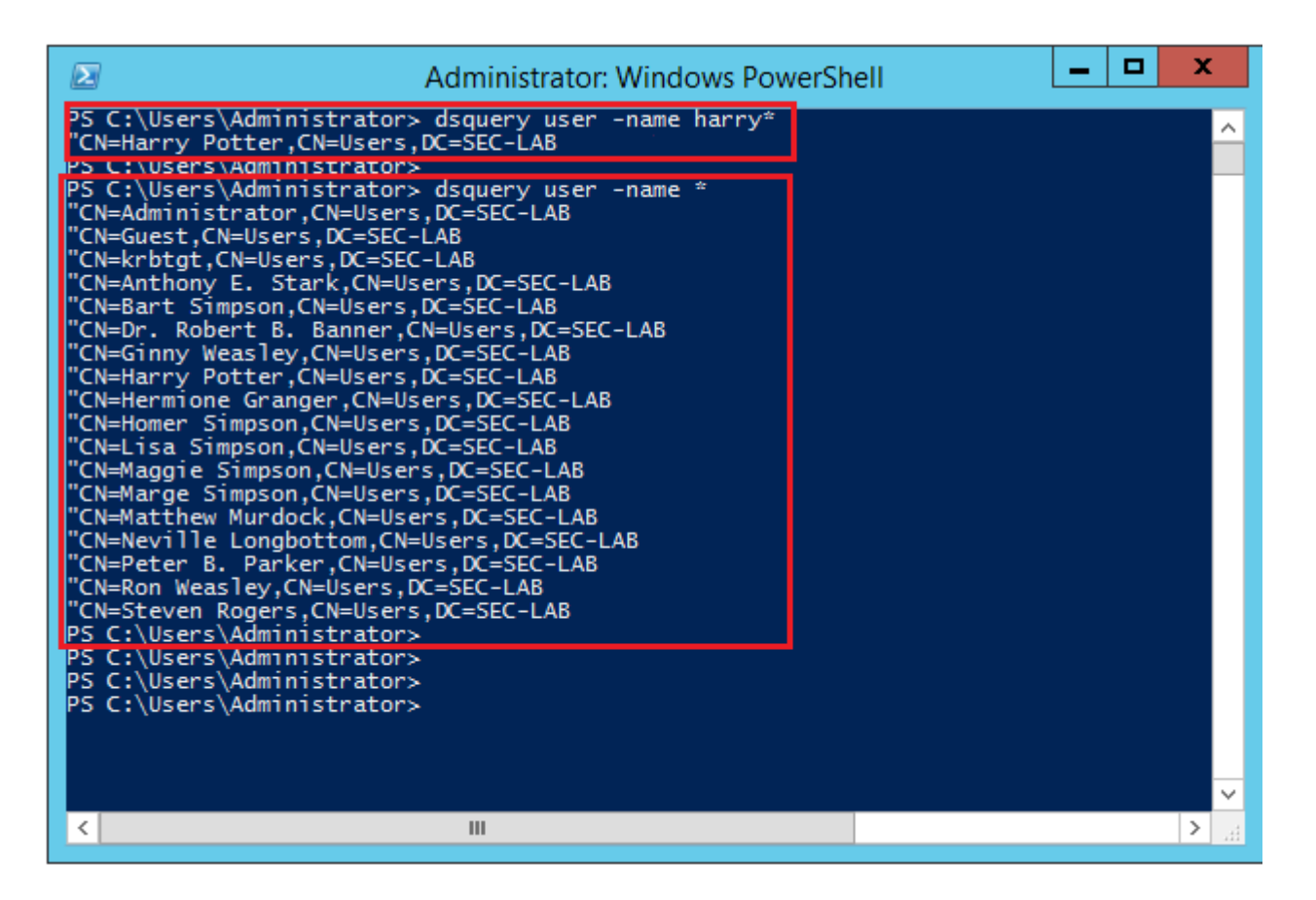

#### **LDAP-Integration testen**

Navigieren Sie zu System > Users > External Authentication > External Authentication Object. Unten auf der Seite befindet sich ein Additional Test Parameters -Bereich, wie im Bild zu sehen:

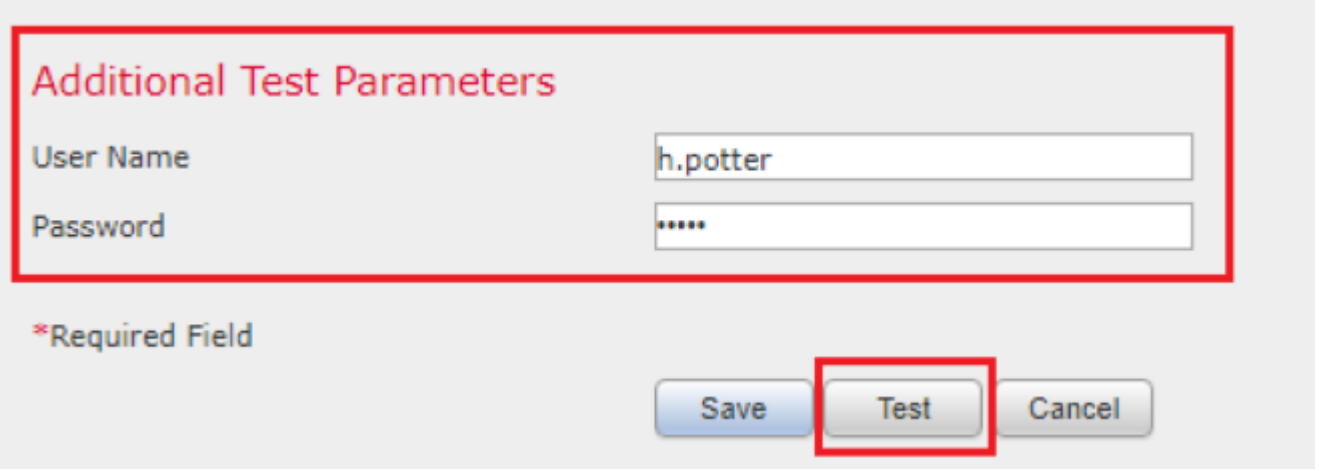

Wählen Sie den Test aus, um die Ergebnisse anzuzeigen.

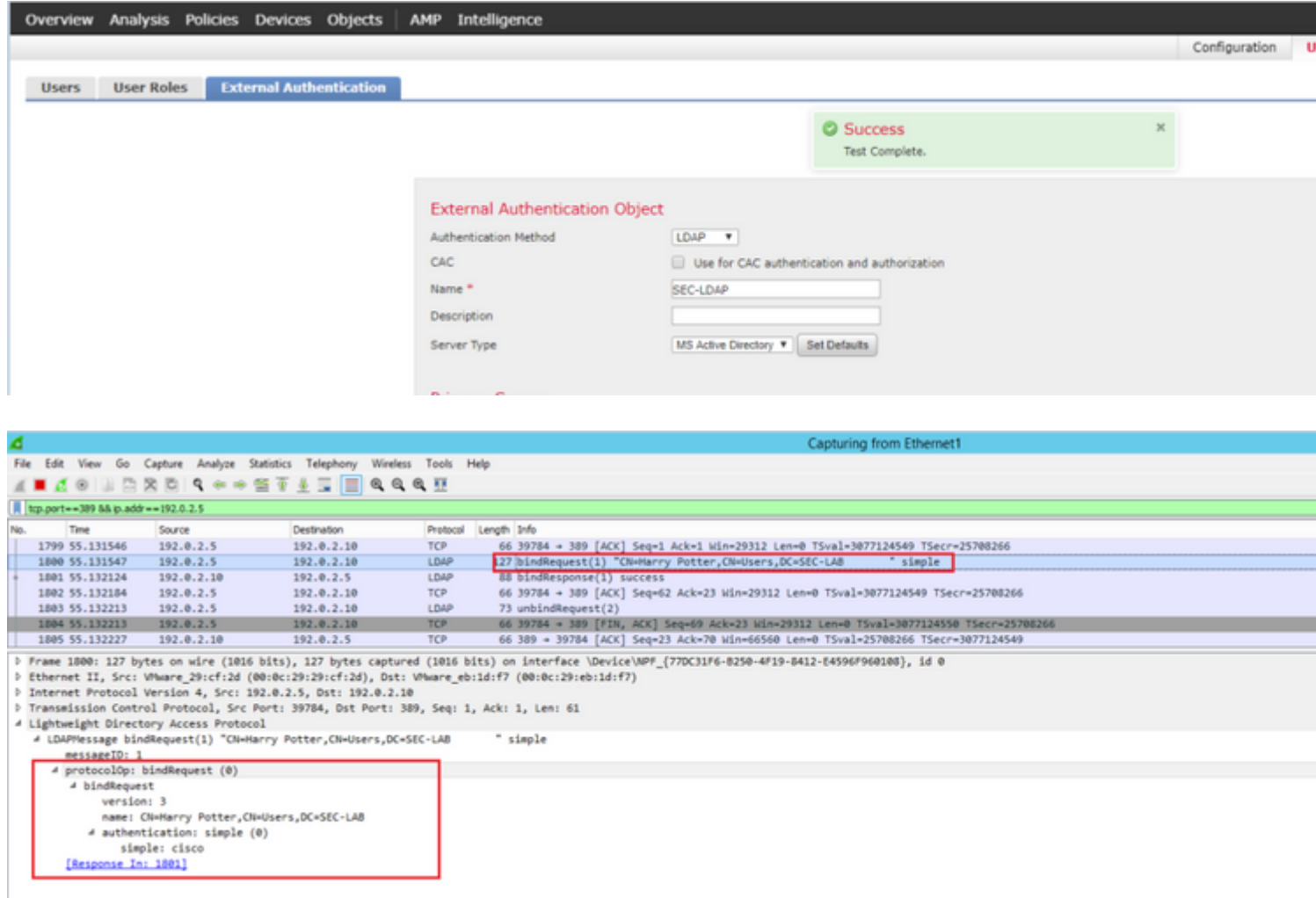

# **Fehlerbehebung**

### **Wie interagieren FMC/FTD und LDAP, um Benutzer herunterzuladen?**

Damit FMC Benutzer von einem Microsoft LDAP-Server abrufen kann, muss das FMC zunächst eine Verbindungsanforderung an Port 389 oder 636 (SSL) mit den LDAP-Administratoranmeldeinformationen senden. Sobald der LDAP-Server FMC authentifizieren kann, antwortet er mit einer Erfolgsmeldung. Schließlich kann FMC eine Anfrage mit der Suchanforderungsnachricht wie in der folgenden Abbildung beschrieben stellen:

<< --- FMC sends: bindRequest(1) "Administrator@SEC-LAB0" simple LDAP must respond with: bindResponse(1) success --- >> << --- FMC sends: searchRequest(2) "DC=SEC-LAB,DC=NET" wholeSubtree

Beachten Sie, dass bei der Authentifizierung Kennwörter standardmäßig unverschlüsselt gesendet werden:

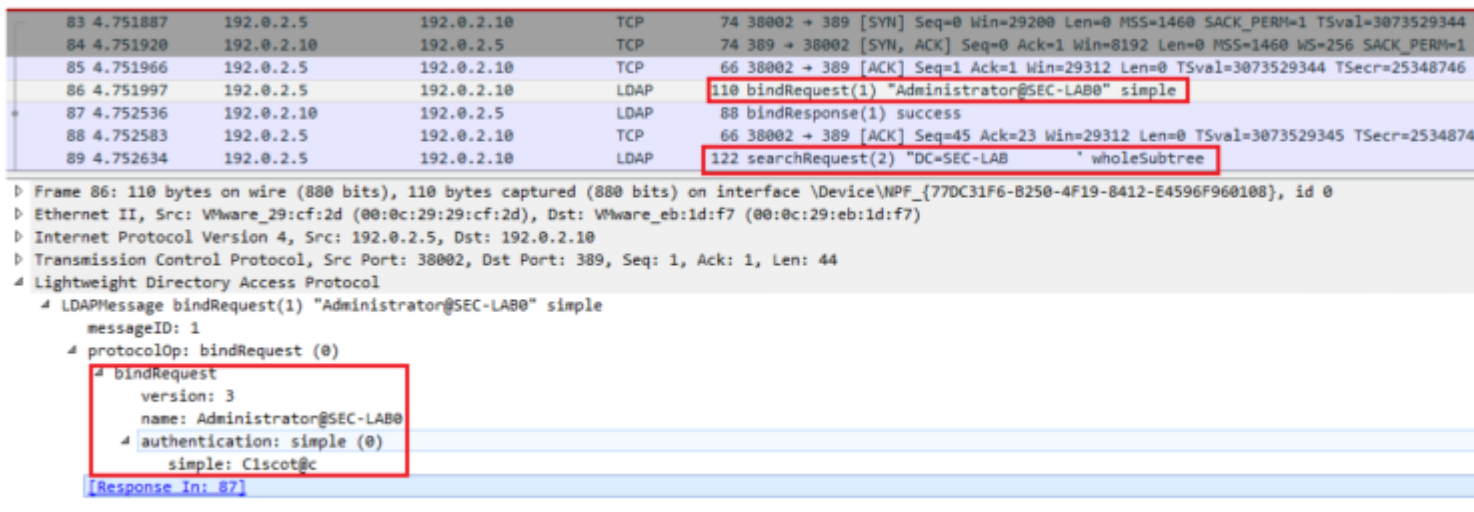

### **Wie interagieren FMC/FTD und LDAP, um eine Benutzeranmeldeanfrage zu authentifizieren?**

Damit sich ein Benutzer bei aktivierter LDAP-Authentifizierung bei FMC oder FTD anmelden kann, wird die erste Anmeldeanforderung an Firepower gesendet. Benutzername und Kennwort werden jedoch an LDAP weitergeleitet, um eine Erfolgs-/Ablehnungsantwort zu erhalten. Das bedeutet, dass FMC und FTD Passwortinformationen nicht lokal in der Datenbank speichern und stattdessen auf die Bestätigung des LDAP warten, wie es weitergeht.

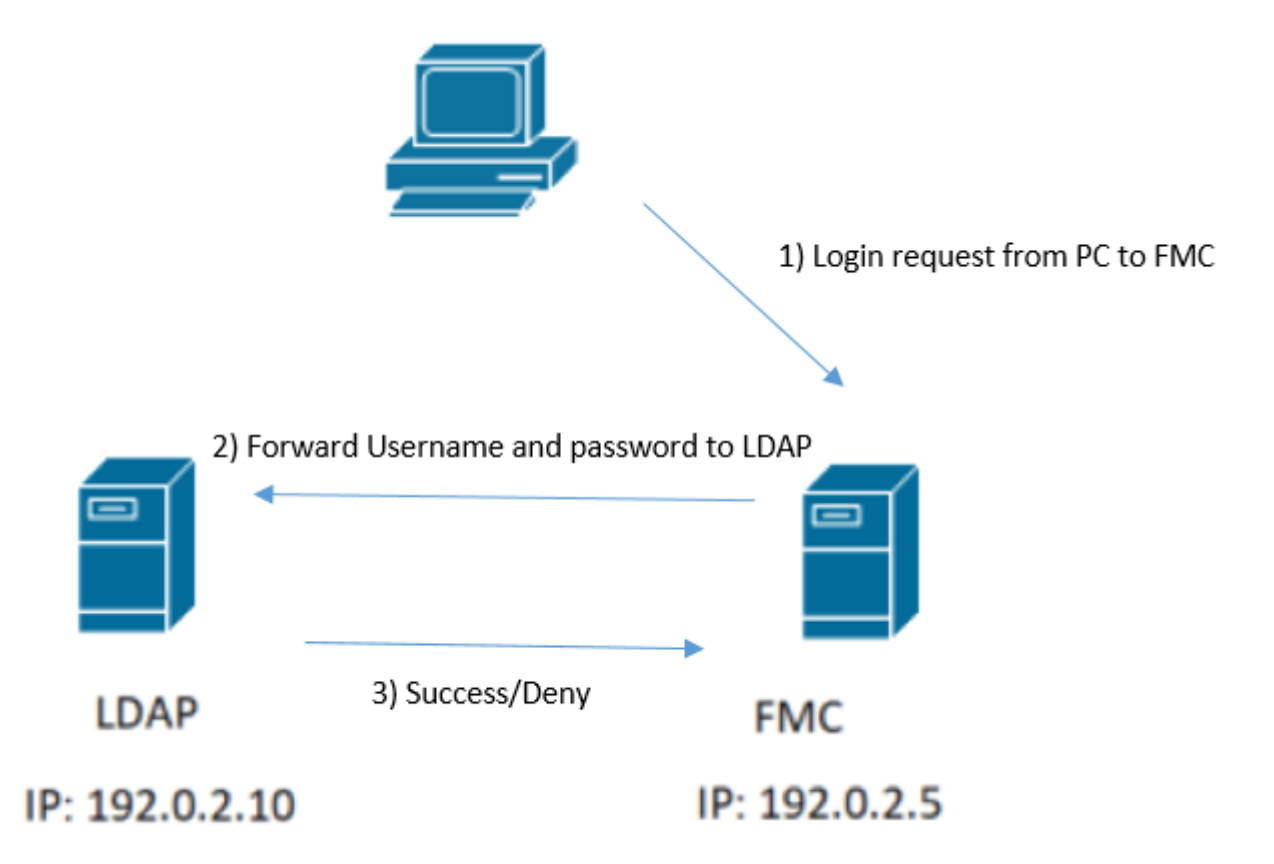

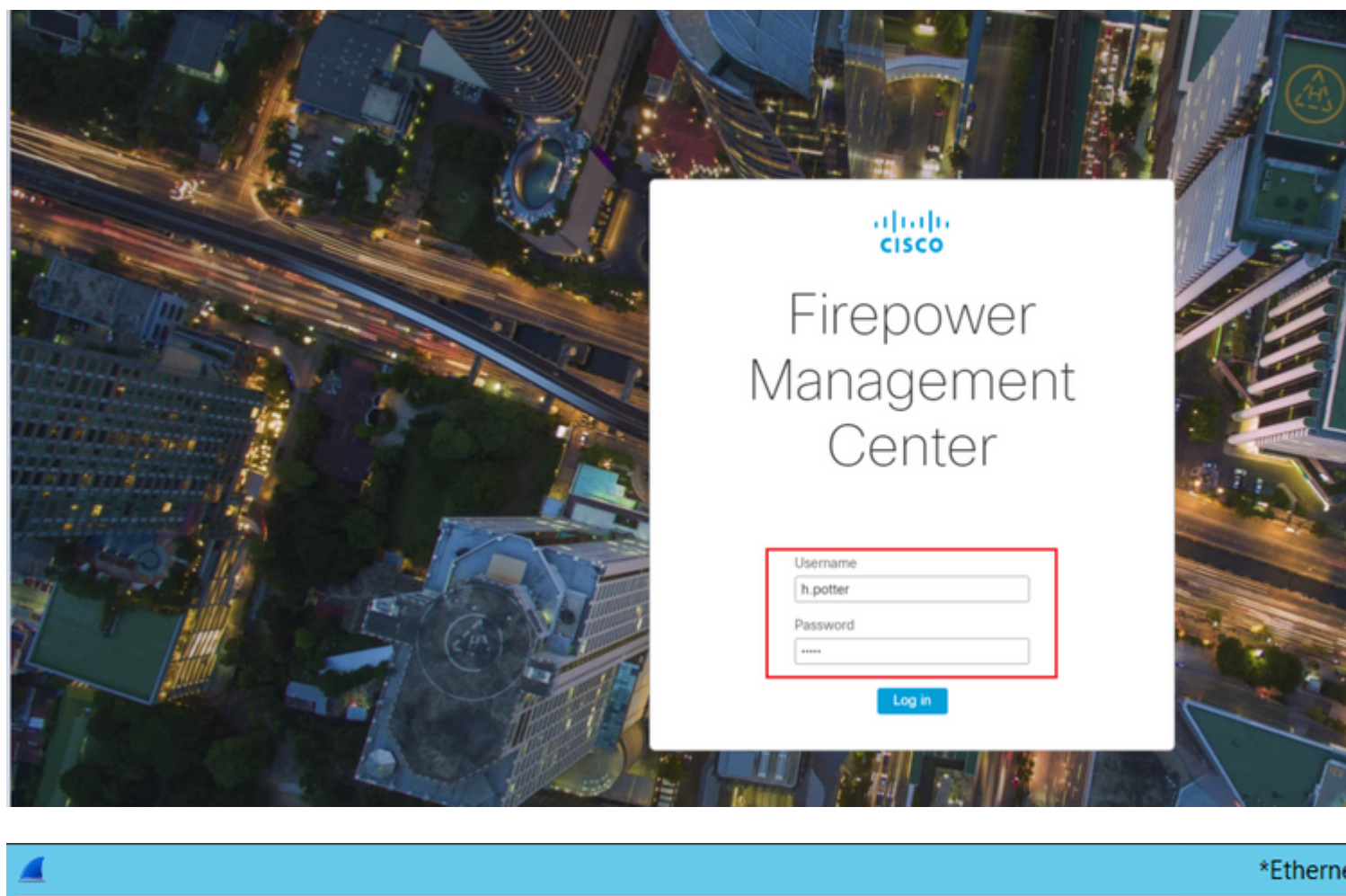

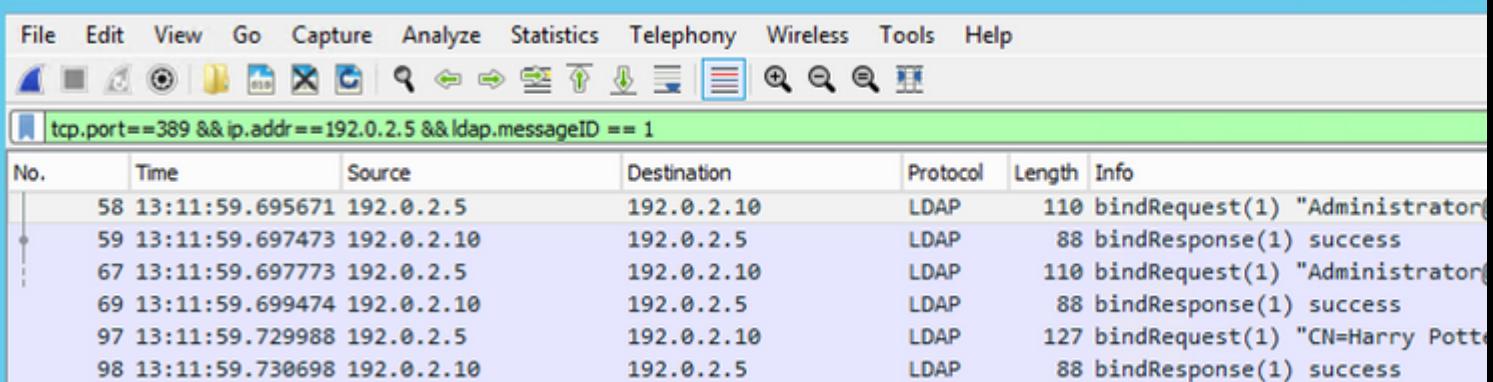

Wenn der Benutzername und das Passwort akzeptiert werden, wird ein Eintrag in der Web-GUI hinzugefügt, wie im Bild zu sehen:

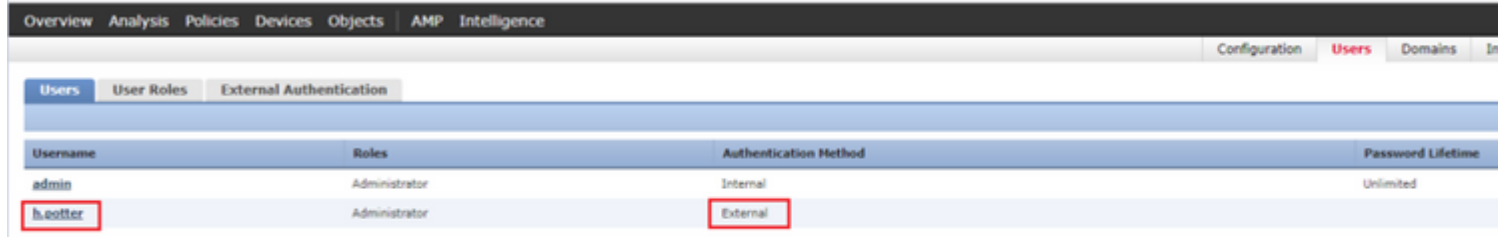

Führen Sie den Befehl show user in FMC CLISH aus, um die Benutzerinformationen zu überprüfen: > show user

Der Befehl zeigt detaillierte Konfigurationsinformationen für die angegebenen Benutzer an. Diese Werte werden angezeigt:

Login (Anmeldung): der Anmeldename

.

UID - die numerische Benutzer-ID Auth (Lokal oder Remote) - wie der Benutzer authentifiziert wird Zugriff (Basic oder Config) - die Berechtigungsebene des Benutzers Aktiviert (Aktiviert oder Deaktiviert) - ob der Benutzer aktiv ist Zurücksetzen (Ja oder Nein) - ob der Benutzer das Kennwort bei der nächsten Anmeldung ändern muss Exp (Niemals oder eine Zahl)  $\hat{a} \in \hat{C}$  die Anzahl der Tage, bis das Passwort des Benutzers geändert werden muss Warnen (k. A. oder Zahl): Die Anzahl der Tage, die ein Benutzer erhält, um sein Kennwort vor Ablauf zu ändern Str (Ja oder Nein) - ob das Passwort des Benutzers die Kriterien zur Überprüfung der Stärke erfüllen muss Sperren (Ja oder Nein) - ob das Benutzerkonto aufgrund zu vieler Anmeldefehler gesperrt wurde Max. (k. A. oder Zahl): Die maximale Anzahl fehlgeschlagener Anmeldungen, bevor das Konto des Benutzers gesperrt wird.

#### **SSL oder TLS funktionieren nicht wie erwartet**

Wenn Sie DNS auf den FTDs nicht aktivieren, sehen Sie Fehler im Pigtail-Protokoll, die darauf hindeuten, dass LDAP nicht erreichbar ist:

root@SEC-FMC:/\$ sudo cd /var/common root@SEC-FMC:/var/common\$ sudo pigtail MSGS: 03-05 14:35:31 SEC-FTD sshd[10174]: pam\_unix(sshd:auth): authentication failure; logname= uid=0 eu MSGS: 03-05 14:35:31 SEC-FTD sshd[10174]: pam\_ldap: ldap\_starttls\_s: Can't contact LDAP server MSGS: 03-05 14:35:33 SEC-FTD sshd[10138]: error: PAM: Authentication failure for h.potter from 192.0.2.15 MSGS: 03-05 14:35:33 SEC-FTD sshd[10138]: Failed keyboard-interactive/pam for h.potter from 192.0.2.15 p MSGS: 03-05 14:35:33 SEC-FTD sshd[10138]: error: maximum authentication attempts exceeded for h.potter 1 MSGS: 03-05 14:35:33 SEC-FTD sshd[10138]: Disconnecting authenticating user h.potter 192.0.2.15 port 614

Stellen Sie sicher, dass Firepower den FQDN der LDAP-Server auflösen kann. Wenn nicht, fügen Sie den richtigen DNS wie im Bild zu sehen.

FTD: Rufen Sie die FTD-CLISH auf, und führen Sie den folgenden Befehl aus: > configure network dns servers

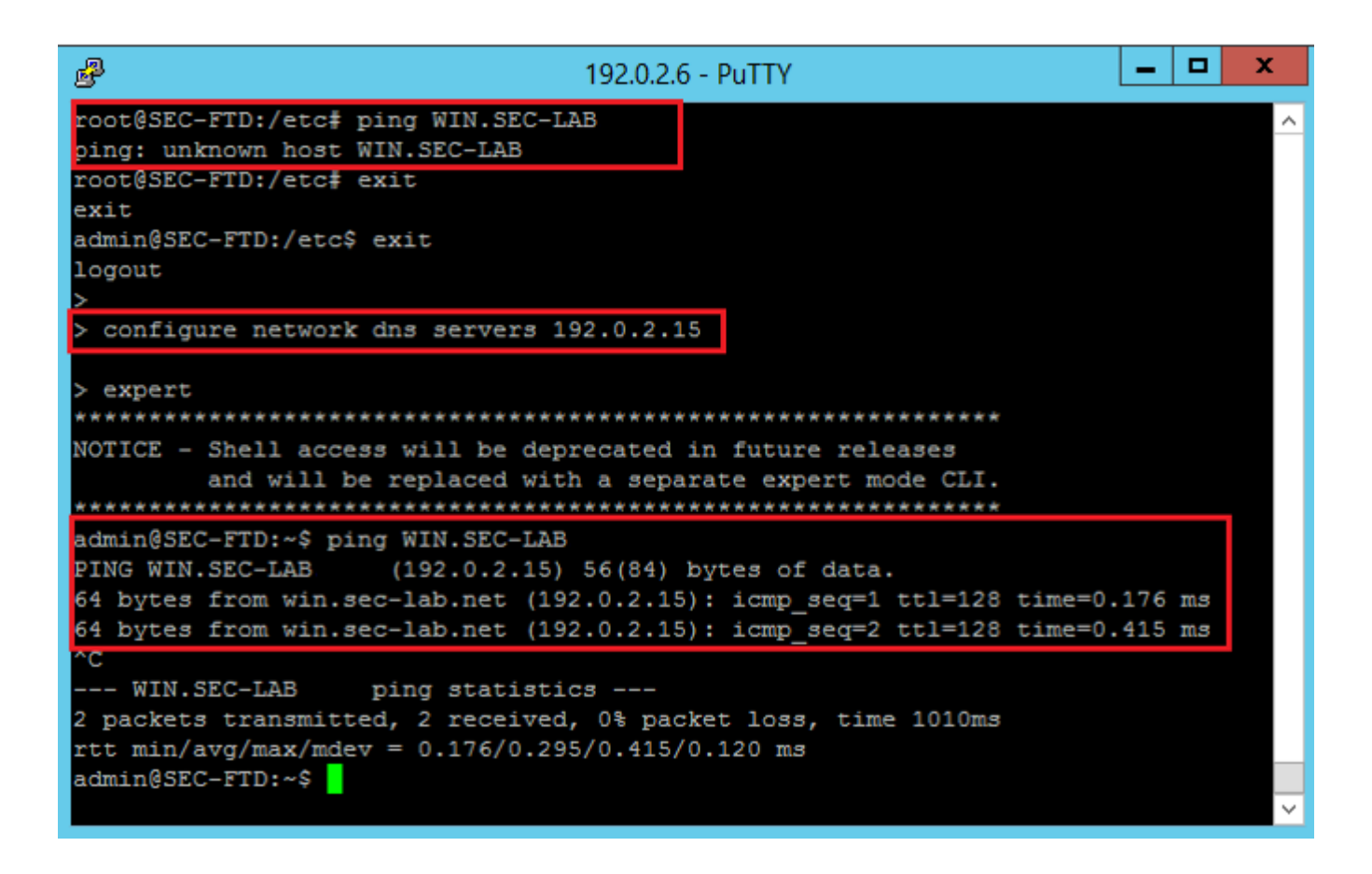

FMC: Auswählen System > Configuration, und wählen Sie dann Management Interfaces (Verwaltungsschnittstellen) aus, wie im Bild zu sehen:

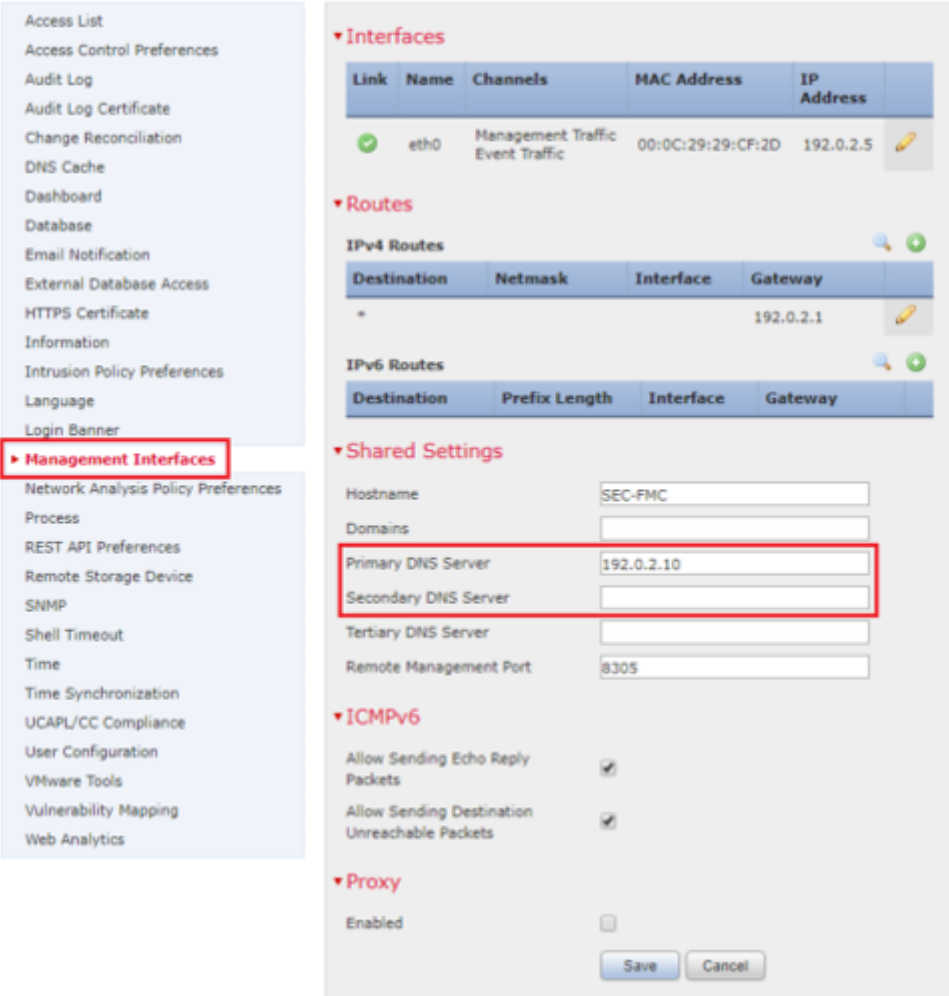

Stellen Sie sicher, dass es sich bei dem auf FMC hochgeladenen Zertifikat um das Zertifikat der Zertifizierungsstelle handelt, die das Serverzertifikat des LDAP signiert hat, wie im Bild gezeigt:

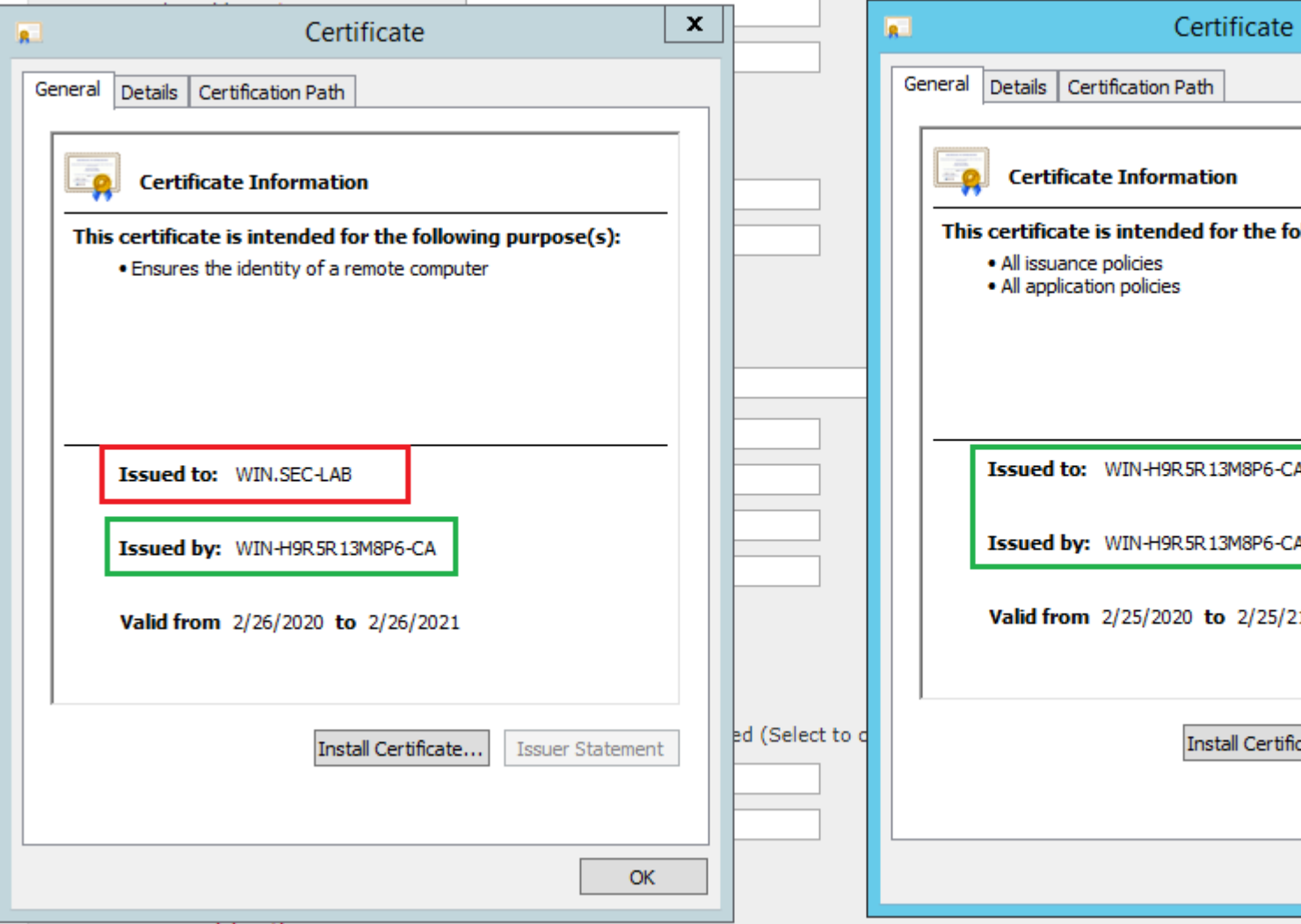

Verwenden Sie die Paketerfassung, um zu bestätigen, dass der LDAP-Server die richtigen Informationen sendet:

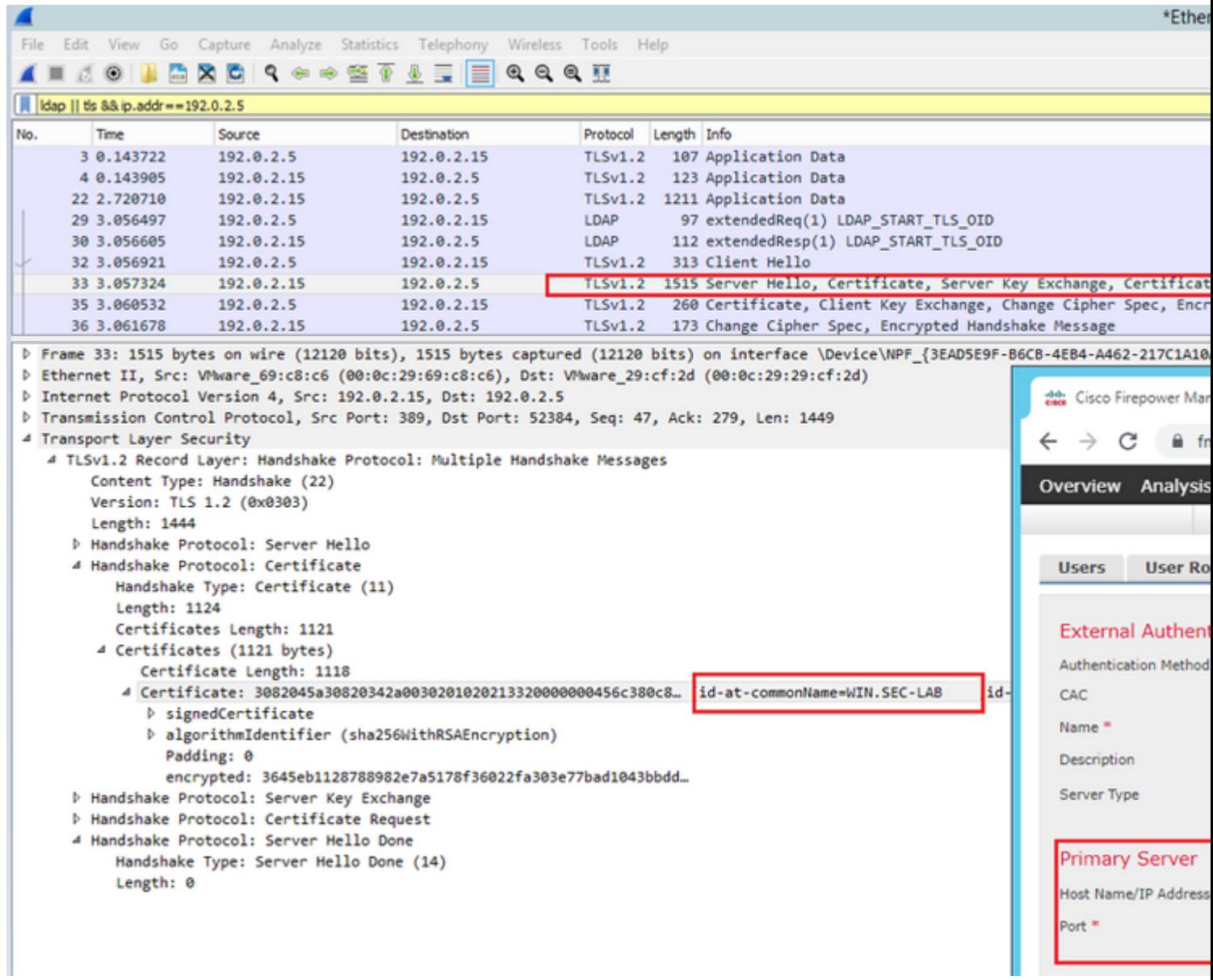

# **Zugehörige Informationen**

- [Benutzerkonten für Managementzugriff](/content/en/us/td/docs/security/firepower/650/configuration/guide/fpmc-config-guide-v65/user_accounts_for_management_access.html#id_63532)
- [Cisco FirePOWER Management Center Lightweight Directory Access Protocol Authentifizierung](/content/CiscoSecurityAdvisory/cisco-sa-20200122-fmc-auth) [Umgehung von Schwachstellen](/content/CiscoSecurityAdvisory/cisco-sa-20200122-fmc-auth)
- [Konfiguration des LDAP-Authentifizierungsobjekts auf dem FireSIGHT-System](https://www.cisco.com/c/de_de/support/docs/security/firesight-management-center/118738-configure-firesight-00.html#anc2)
- [Technischer Support und Dokumentation für Cisco Systeme](https://www.cisco.com/c/de_de/support/index.html)

#### Informationen zu dieser Übersetzung

Cisco hat dieses Dokument maschinell übersetzen und von einem menschlichen Übersetzer editieren und korrigieren lassen, um unseren Benutzern auf der ganzen Welt Support-Inhalte in ihrer eigenen Sprache zu bieten. Bitte beachten Sie, dass selbst die beste maschinelle Übersetzung nicht so genau ist wie eine von einem professionellen Übersetzer angefertigte. Cisco Systems, Inc. übernimmt keine Haftung für die Richtigkeit dieser Übersetzungen und empfiehlt, immer das englische Originaldokument (siehe bereitgestellter Link) heranzuziehen.